## 1 - Acceso a la aplicación

La URL a la que se debe acceder es : http://sigma.uva.es/Inicio/Alumnos , iremos a la opción de Grado

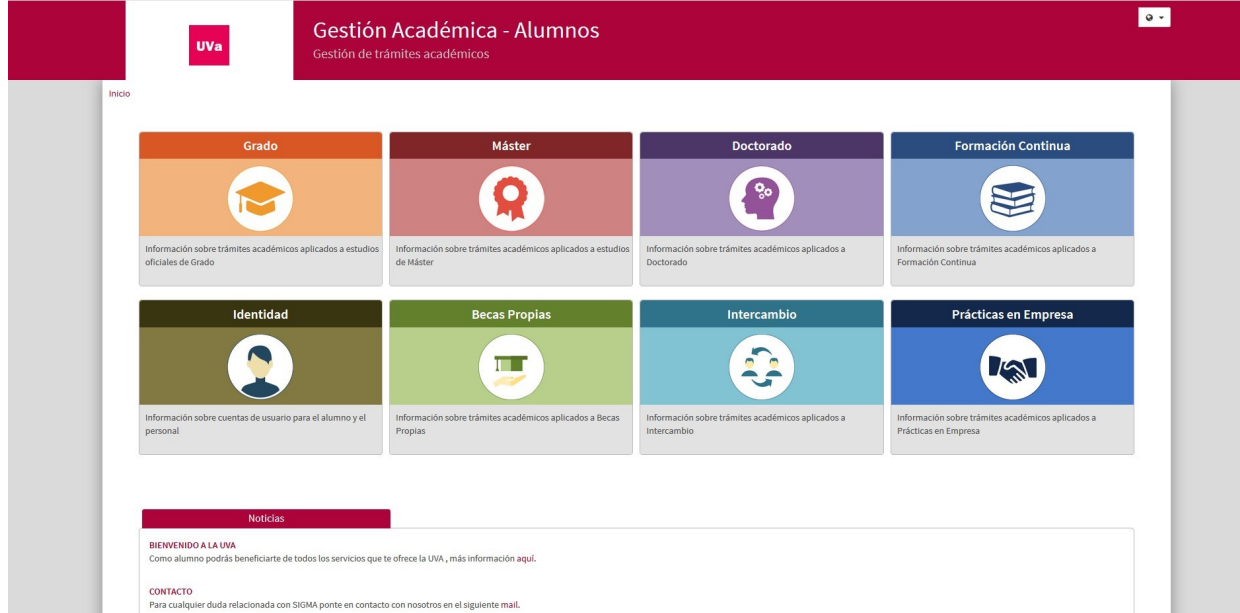

Dentro de la opción de Grado pulsaremos sobre la opción de Alta de Matrícula , que solo estará habilitado para las fechas de Automatrícula, y se abrirá una nueva pantalla en la que se nos pedirán nuestros datos de acceso. Debemos introducir nuestro usuario/password.

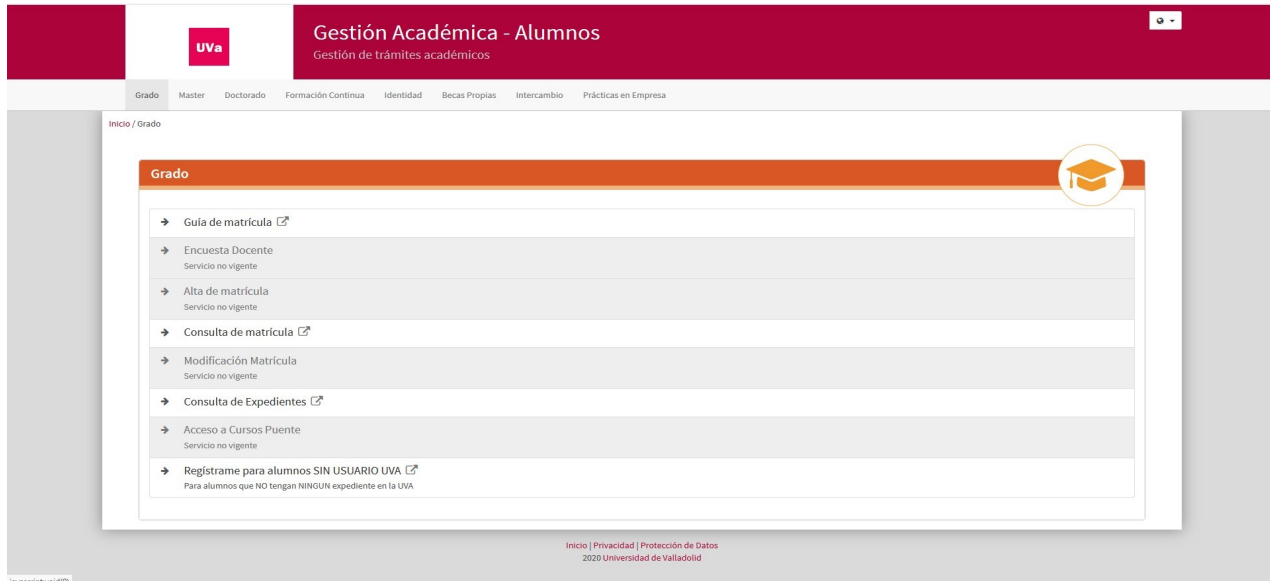

- Usuario (e+NIF) y nuestro password UVA
- Nuevo Ingreso Nif y password de preinscripción

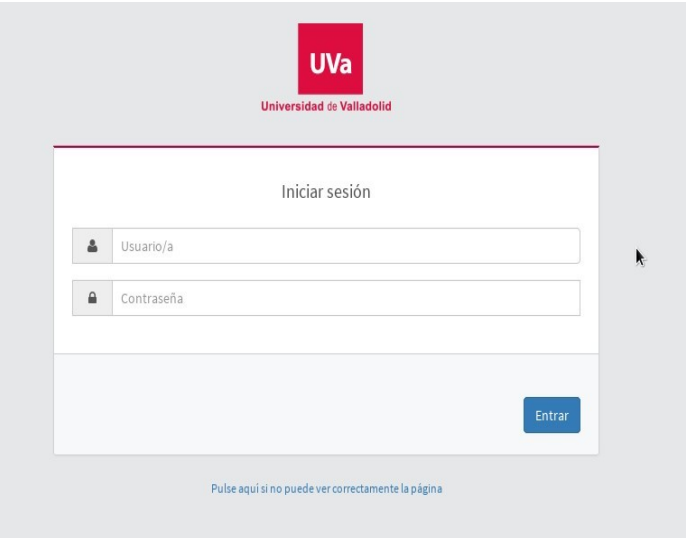

# 2 – Alta de Matrícula

#### MIS DATOS PERSONALES

Una vez dentro de la aplicación la primera pantalla que veremos es la de datos personales.

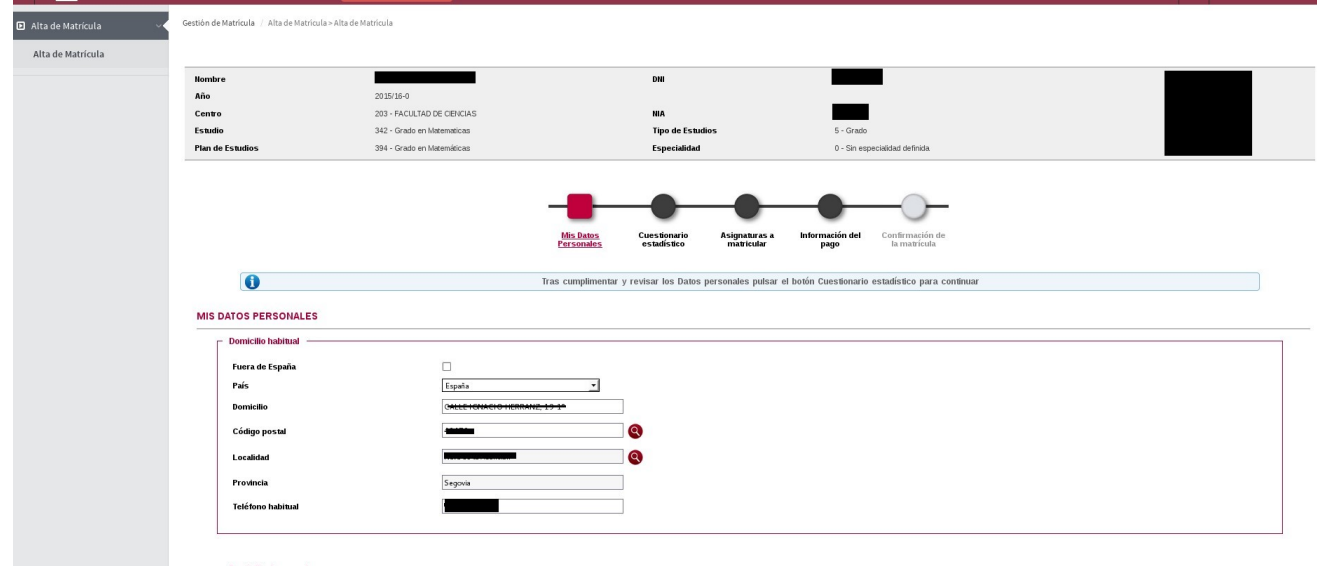

En esta pantalla hay que señalar cualquier modificación, que se haya producido con respecto al curso anterior: email, domicilio habitual y domicilio durante el curso, teléfonos de contacto.

# INSTRUCCIONES PARA REALIZAR LA AUTOMATRÍCULA 2023/24

#### DATOS ESTADÍSTICOS

La segunda pantalla corresponde a los datos estadísticos, donde debemos rellenar todos los campos.

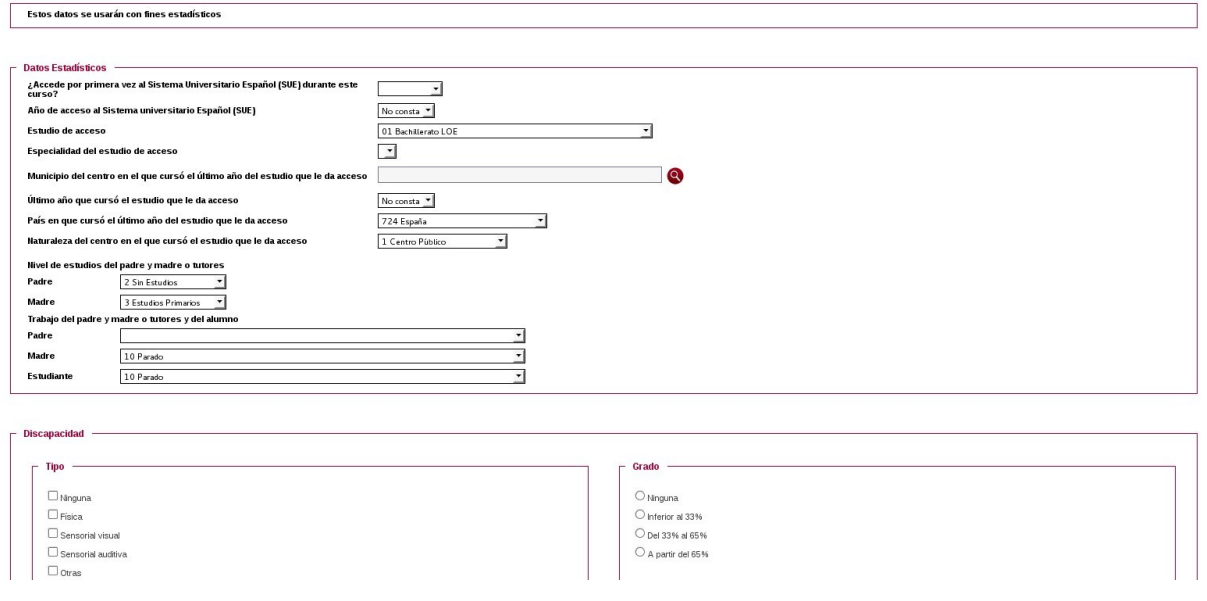

#### ASIGNATURAS A MATRICULAR

En "Asignaturas a matricular" pasaremos a escoger las asignaturas de las cuales queremos matricularnos para este curso académico:

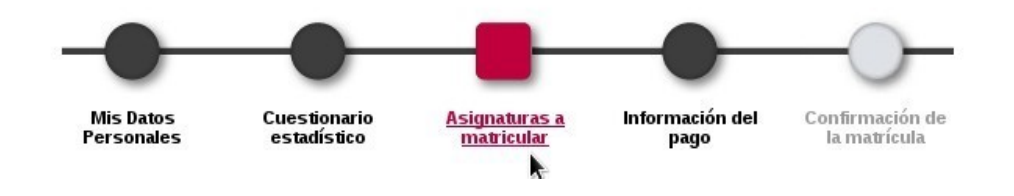

Para los estudiantes a tiempo parcial el máximo de créditos a matricular es de 36.

Veremos en la parte central la lista de asignaturas disponibles para matricular y en la parte superior derecha un cuadro de color rojo en el que se irán añadiendo el número de asignaturas seleccionadas y la suma de los créditos totales.

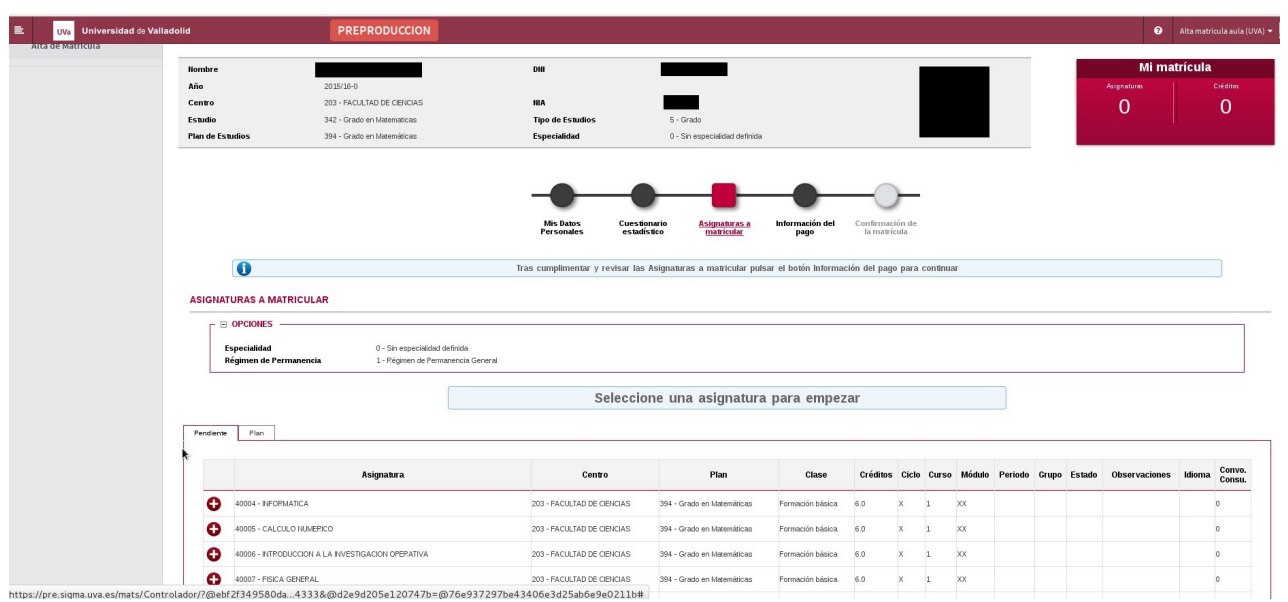

Según vayamos seleccionando más asignaturas en el cuadro rojo de la parte derecha superior se irá reflejando el total

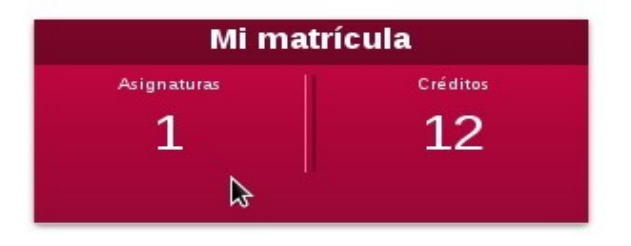

#### INFORMACIÓN DEL PAGO

Una vez que hemos finalizado la selección de las asignaturas pasaremos a la pantalla "Información del pago".

IMPORTANTE. Los datos que hay que introducir en esta pantalla, se hacen por duplicado y eligiendo las mismas opciones. En la parte denominada "Precios Públicos" (UVA), y en la denominada "Precios E.U. Enfermería Dr. Dacio Crespo" (Diputación de Palencia)

- a) Aplicación descuento. Solamente clicamos aquí si se tiene algún tipo de bonificación: Familia Numerosa General, Familia Numerosa Especial, Discapacidad, … En el caso de estar actualizados los datos, saldrá marcado por defecto.
- b) Tipo descuento. Aquí se selecciona el tipo de bonificación.

Aquellos alumnos que no tengan actualizada la Familia Numerosa antes de iniciarse los períodos establecidos para la automatrícula, deberán entregar en la Secretaría del Centro la documentación actualizada, que les permita realizar la matrícula por esta vía.

Así es como debe quedar si se da alguno de los tipos de descuentos mencionados con anterioridad.

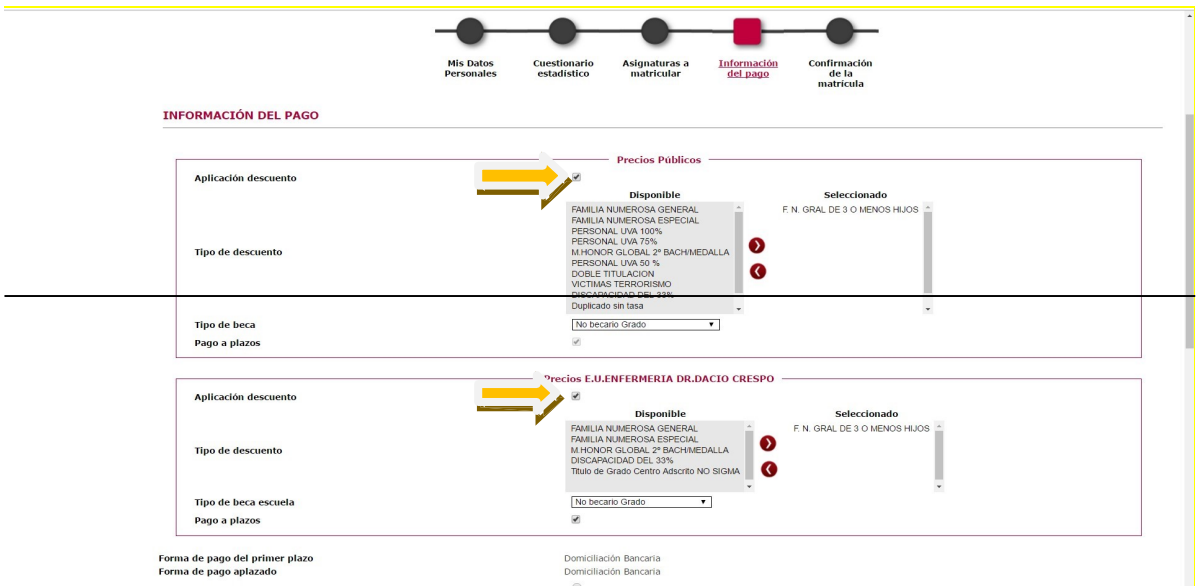

IMPORTANTE: NO MARCAR la opción "Matrícula de Honor Global Bachillerato", sólo es utilizada por los alumnos nuevos de 1º curso.

- c) Tipo de beca/ Tipo beca escuela. En estos apartados hay que indicar si se va a solicitar beca o no. Opciones que se pueden marcar:
- Si solicita beca del Ministerio, se debe seleccionar en el menú desplegable de la parte superior Precios Públicos: "Solic. Beca Mec Grado", y en la parte inferior Precios E.U. Enfermería Dr. Dacio Crespo: "Beca Mec Adscrito"

Así es como debe quedar marcado si elegimos esta opción

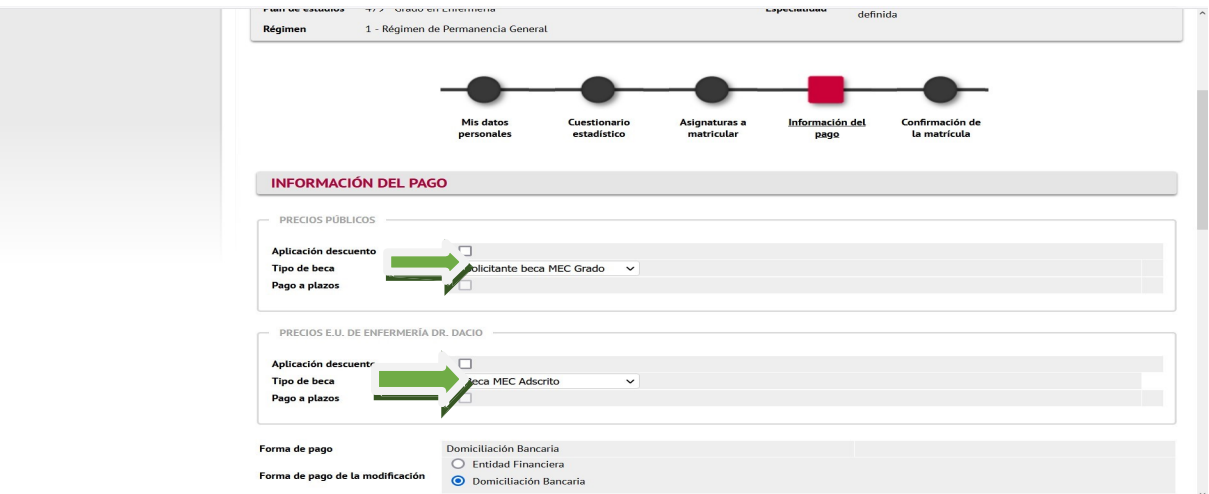

- Si solicita beca, pero no cumple los requisitos académicos se debe seleccionar en el menú desplegable de la parte superior Precios Públicos: "Solic. sin requisitos acad. Grado", y en la parte inferior Precios E.U. Enfermería Dr. Dacio Crespo:"Sol. Sin requisito ac. Grad. Ads."

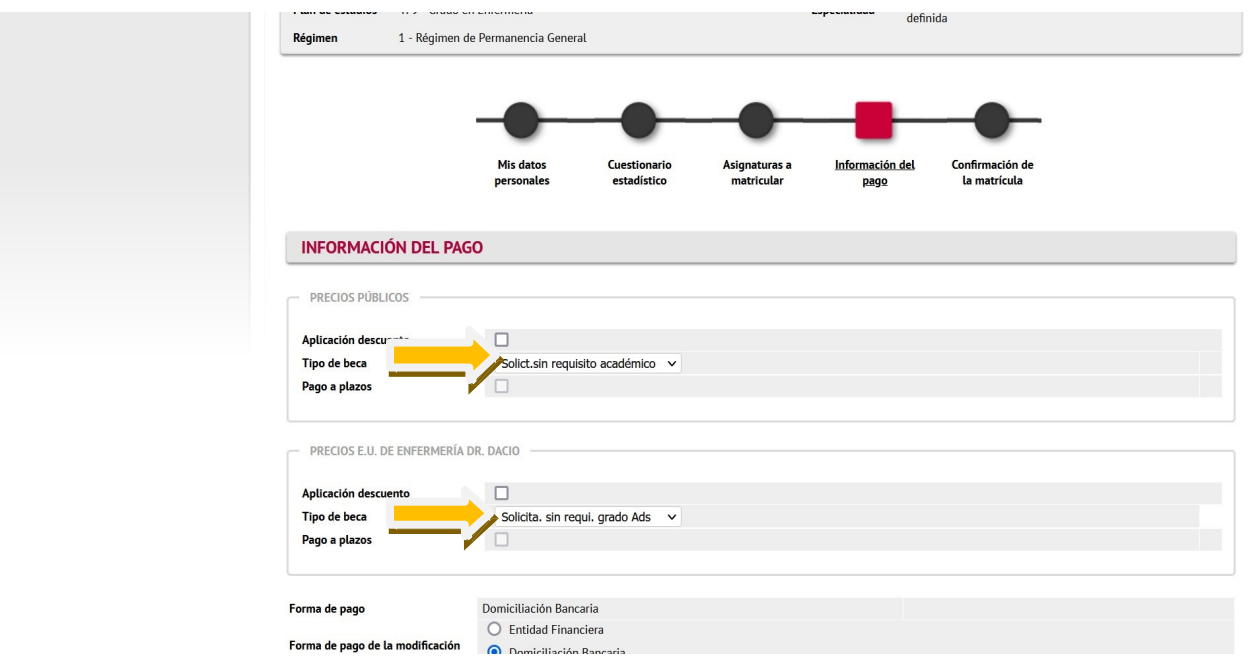

Así es como debe quedar marcado si elegimos esta opción.

- Si solicita beca del Gobierno del País Vasco se debe seleccionar en el menú desplegable de la parte superior Precios Públicos: "Solicitante Beca País Vasco", y en la parte inferior Precios E.U. Enfermería Dr. Dacio Crespo: "Solicitante beca P.Vasco Adscr."

Así es como debe quedar marcado si elegimos esta opción.

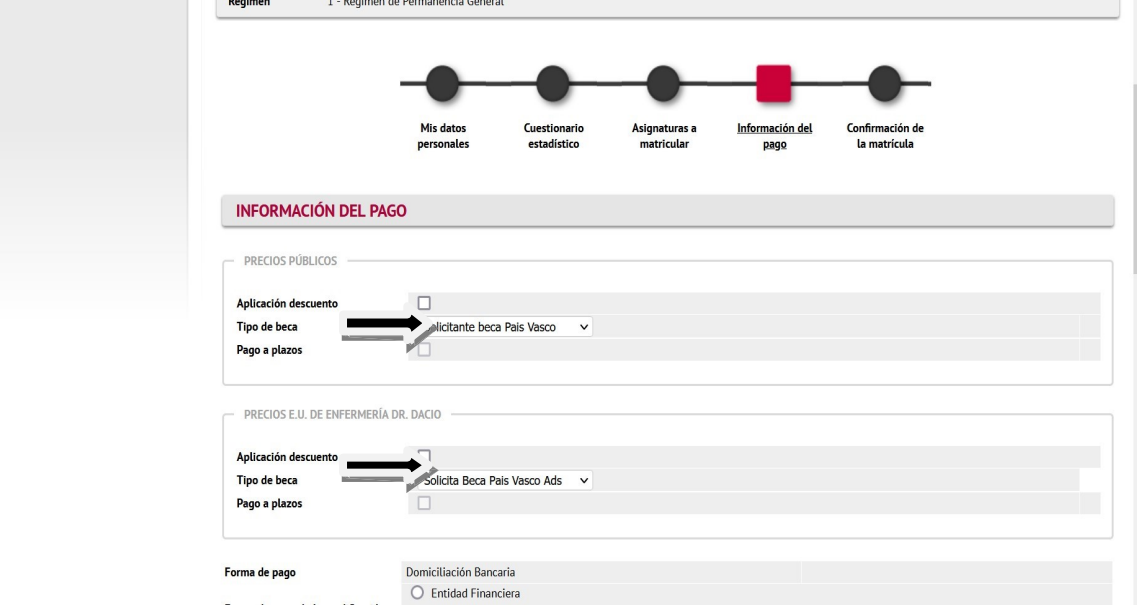

- Si NO solicita ninguna de las anteriores, se debe seleccionar en el menú desplegable de la parte superior Precios Públicos: "No becario Grado Universidad", y en la parte inferior Precios E.U. Enfermería Dr. Dacio Crespo: "No becario Adscrito"

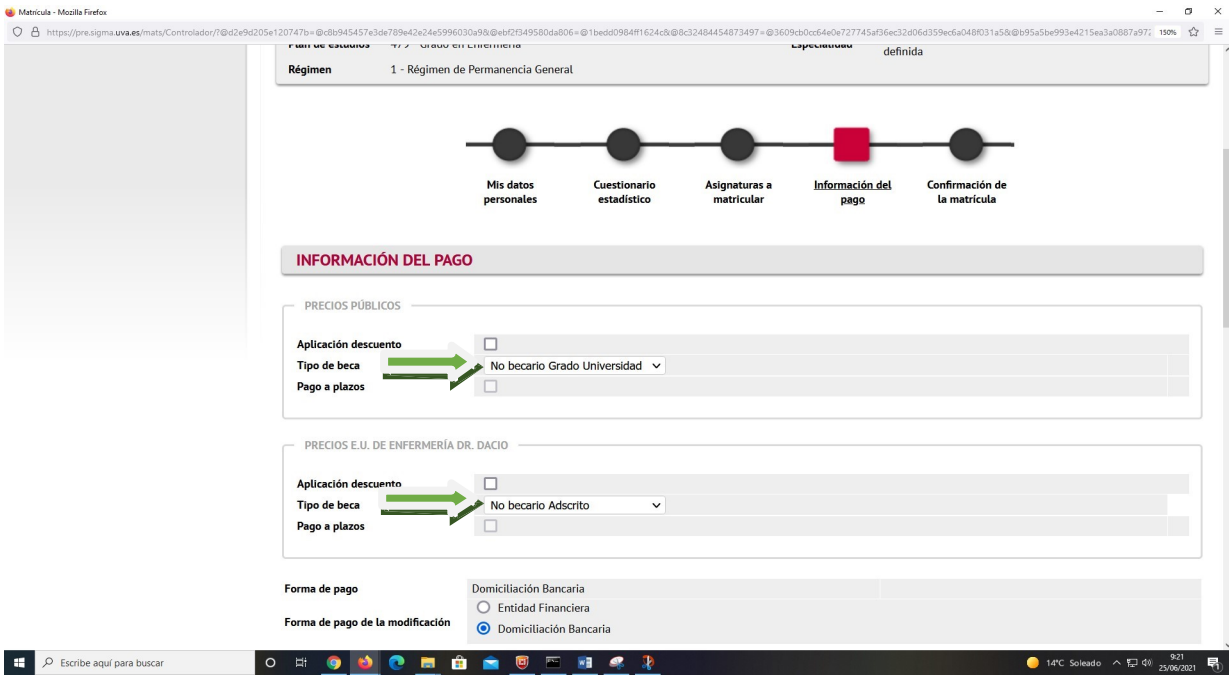

Así es como debe quedar marcado si elegimos esta opción.

En el caso de solicitar la Beca del Ministerio de Educación, esta se entregará en la Secretaría del Centro.

- d) Pago a plazos. Opción para fraccionar o no, el pago de la matrícula.
	- Los alumnos que soliciten Beca Mec, y no tengan créditos en segunda o posteriores matrículas, o bien sean Familias Numerosas Especiales, o Discapacidad, no tendrán opción a fraccionar el pago. Quedando los importes finales en 15 euros en la parte de la Universidad y  $1,12 \in \mathbb{R}$  la parte de la Diputación (siempre que sean menores de 28 años).

Así es como debe quedar marcado si elegimos esta opción.

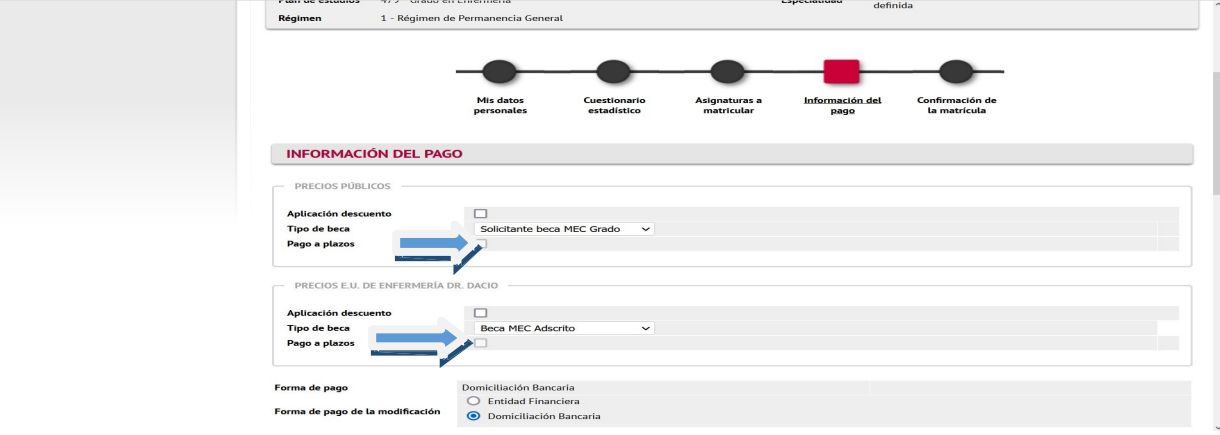

- En el resto de los casos existe la opción de fraccionamiento del pago (5 plazos en cada una de las partes). Para ello habrá que clicar en las dos partes en el punto de Pago a Plazos: Precios Públicos y Precios E.U. Enfermería, en el punto de Pago a plazos.

Así es como debe quedar marcado si elegimos esta opción.

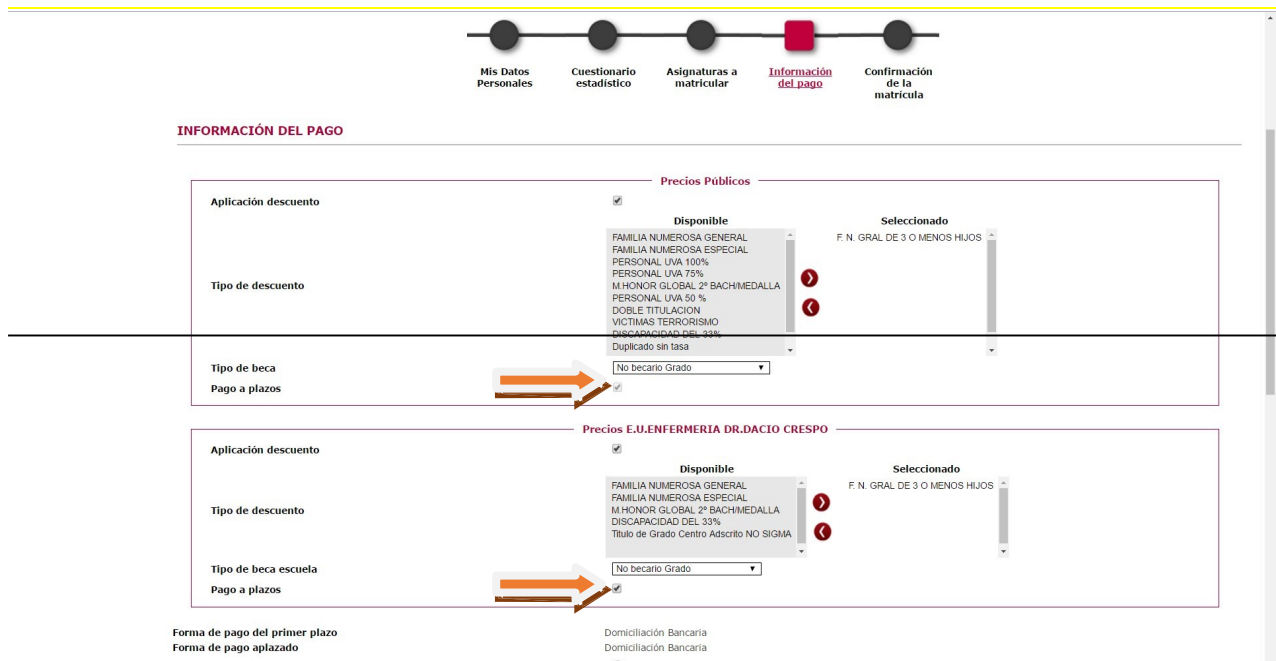

- Si se opta por el pago en una sola vez, habrá que desmarcar la casilla de Pago a plazos en las dos partes.

Así es como debe quedar marcado si elegimos esta opción.

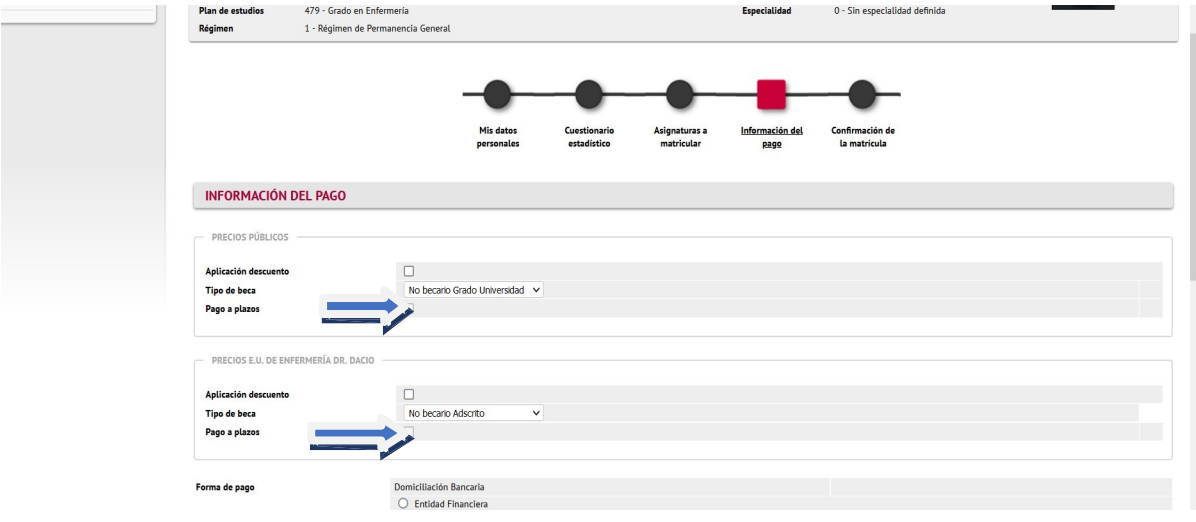

Forma de pago. Pinchar la opción, en todos los casos, "Domiciliación bancaria". Nº de cuenta bancaria y siguientes: Hay que introducir los datos referentes al nº de la cuenta bancaria desde la cual se van a abonar los importes de la matrícula.

IMPORTANTE: La opción de modificar el número de cuenta, solo estará disponible para alumnos de nuevo acceso. El número de cuenta que se facilite por parte de estos alumnos (preinscripción o traslado) será el válido para todos los cursos académicos en los que el alumno permanezca en la Escuela y será el mismo para el abono, tanto de los importes de la matrícula, como de las tasas mensuales.

Para el resto de alumnos y en el caso de querer modificar dicho número, siempre justificando el motivo, hay que comunicarlo a la Secretaría de la Escuela y volver a cumplimentar la documentación: Ordenes Domiciliación (Diputación y UVA), IBAN.

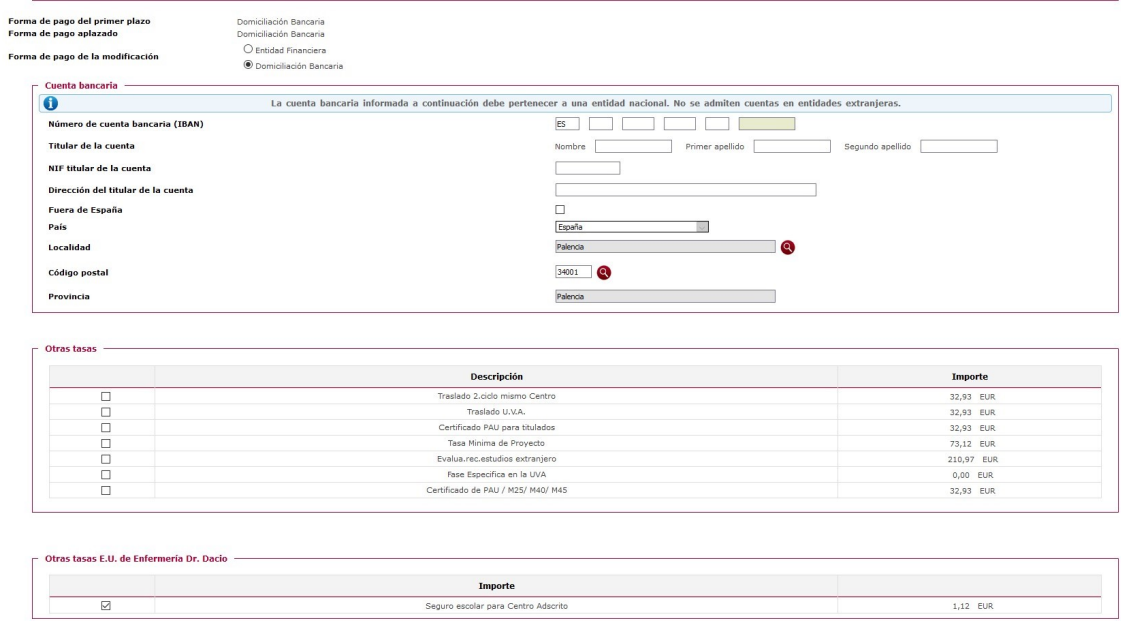

### CONFIRMACIÓN DE LA MATRÍCULA

La última pantalla es la pantalla de confirmación de la matrícula, donde aparecerá un resumen de nuestra matricula.

Aquí se reflejan todos los datos que se han ido introduciendo en los pasos anteriores. Es necesario hacer una comprobación previa, para asegurarse de que todos los datos son correctos antes de hacer la confirmación definitiva de la matrícula.

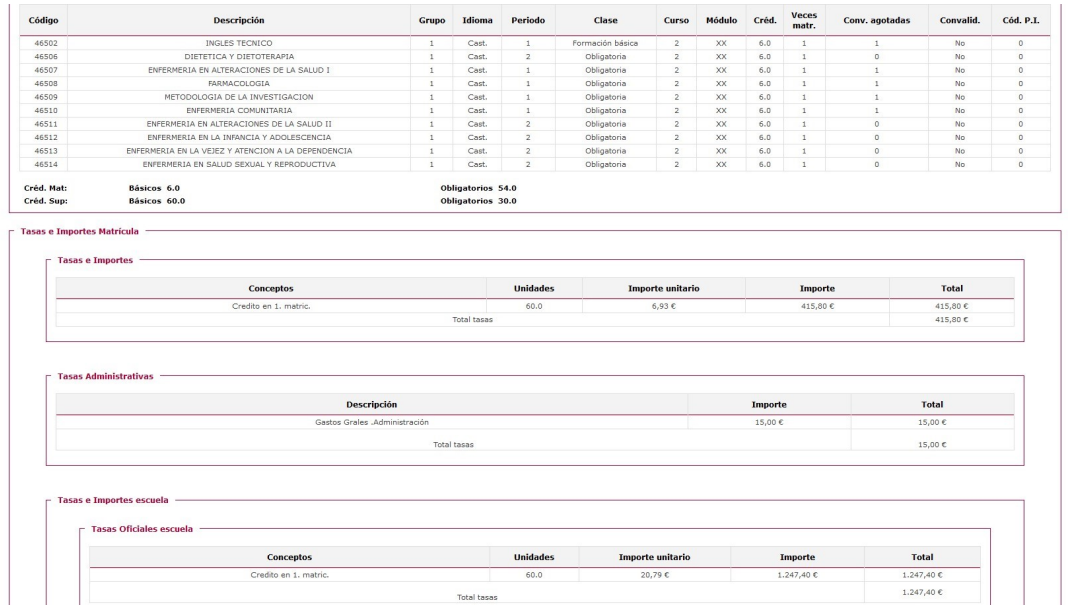

### IMPRESOS DE MATRÍCULA

Una vez confirmada la matrícula se generarán dos documentos PDF.

El 1º corresponde a la parte de la UVA (25%) "Impreso Matrícula", y el 2º corresponde a la parte de la matrícula de la Diputación (75%) "Impreso matrícula Centro".

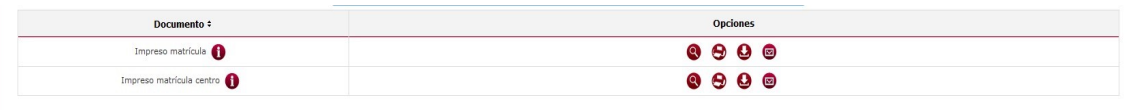